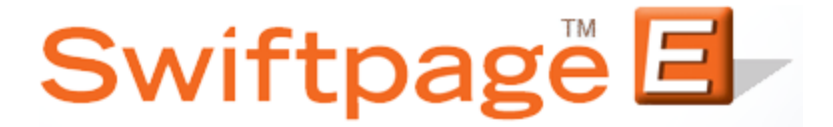

**Quick Start Guide To:**

## **Changing your Email Send Limit**

This Quick Start Guide will provide a walkthrough of changing your email send limit.

- 1. Go to [www.Swiftpage.com.](http://www.swiftpage.com/)
- 2. Enter your account details at the top of the page and click Submit.
- 3. Once you are on the Swiftpage Connect portal, click Manage Account.

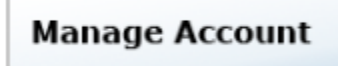

4. If you need to purchase a different Send Limit, select Change the Service and click Submit. If not, select Reallocate the Service among Existing Users, click Submit, and skip to step 7.

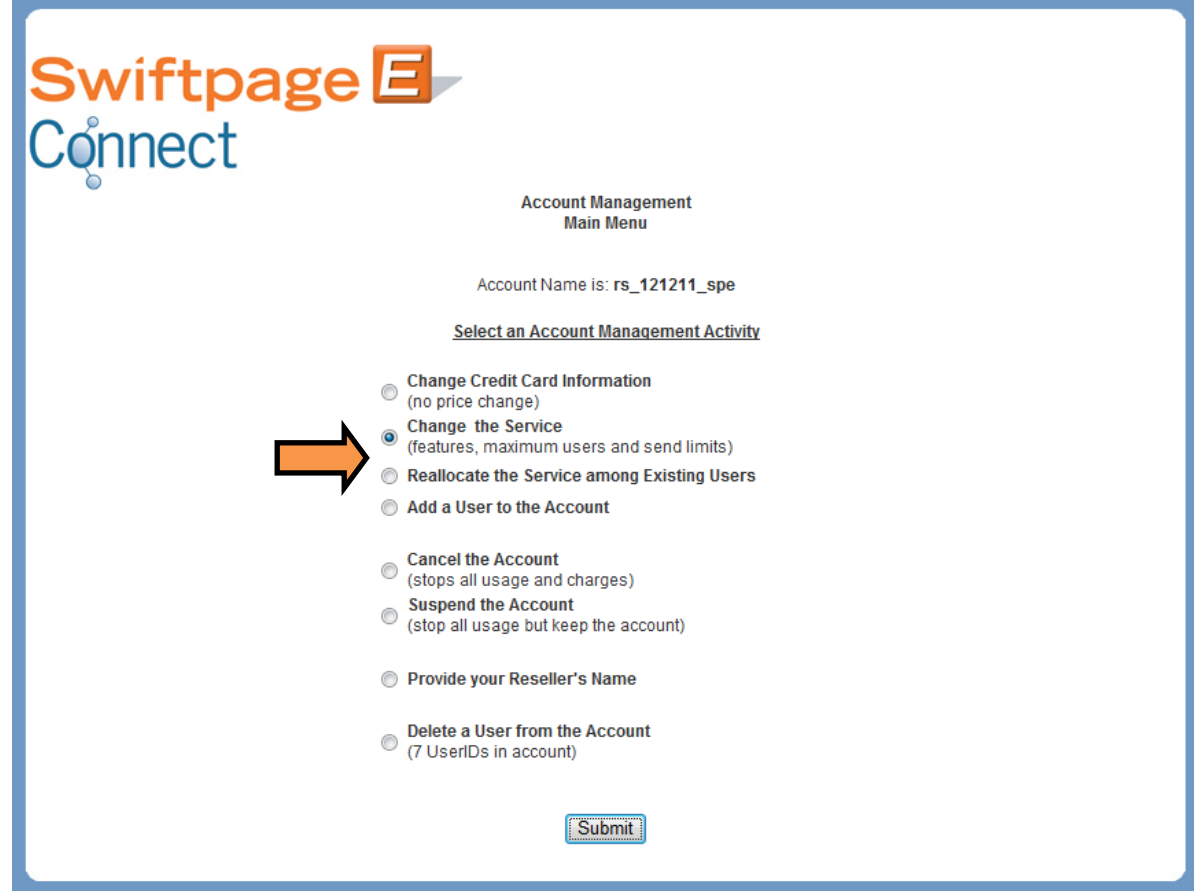

5. In the Daily Send Limit field, enter the desired account send limit. Click Submit.

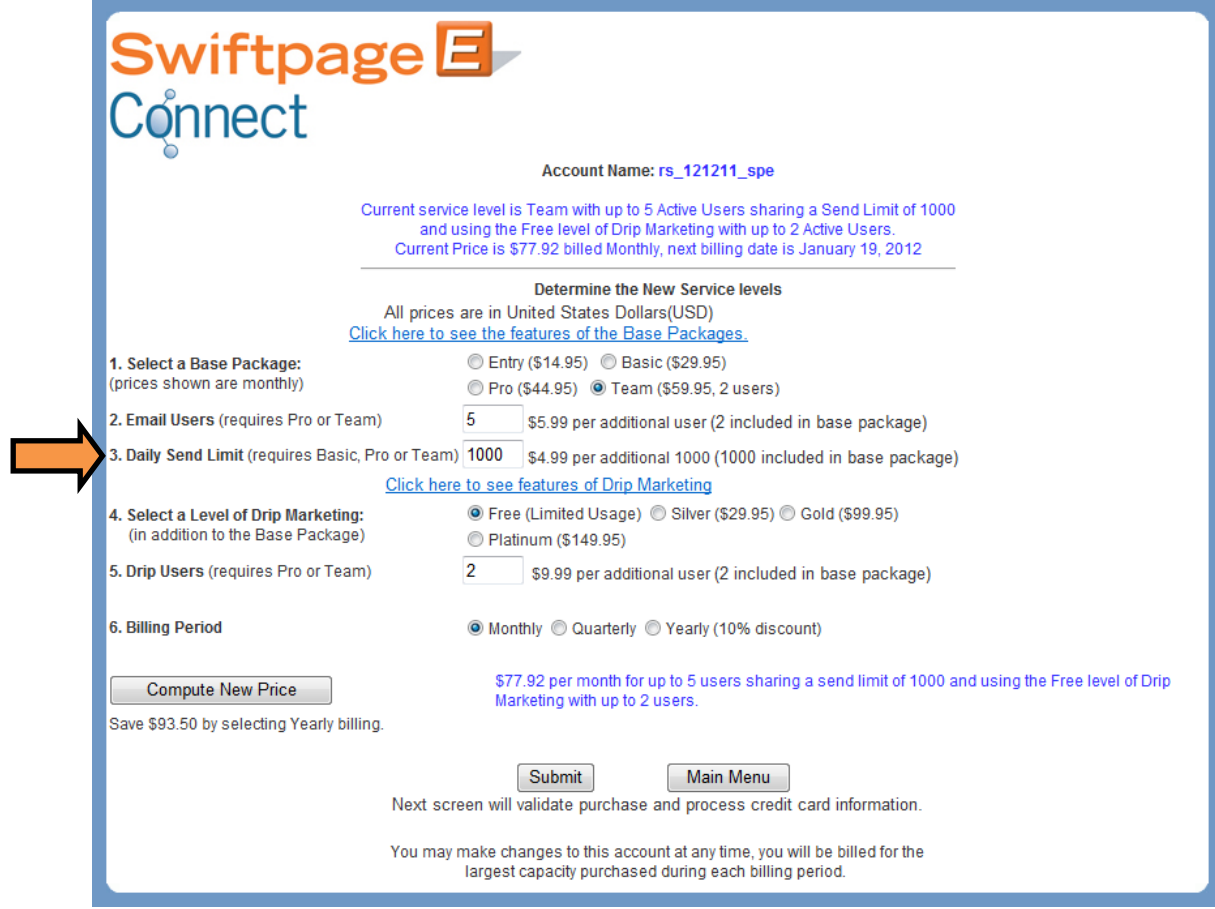

- 6. Enter the necessary credit card information and click Purchase.
- 7. Divide the send limit between each of the users by entering the desired values in the User's Send Limit field. Click Submit to enact the changes.

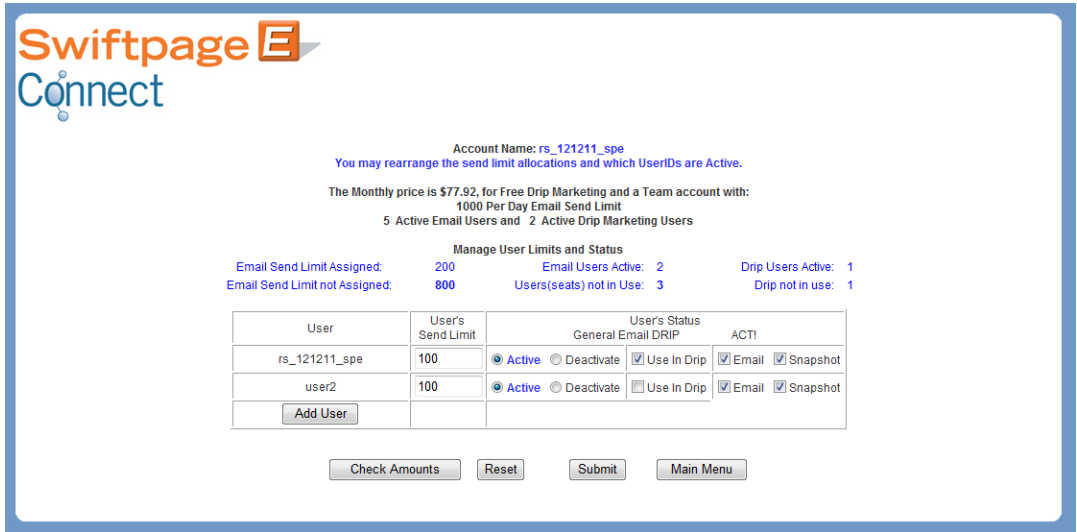